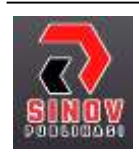

**JURNAL ILMIAH SISTEM INFORMASI DAN ILMU KOMPUTER** Halaman Jurnal:<http://journal.sinov.id/index.php/juisik/index> Halaman UTAMA Jurnal :<https://journal.sinov.id/index.php>

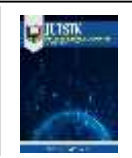

# **KEAMANAN JARINGAN WLAN DENGAN METODE** *FIREWALL FILTER***ING MENGGUNAKAN** *MIKROTIK* **PADA SMP NEGERI 1 DOLOK MERAWAN**

## **Mhd. Ilham <sup>a</sup> , Indra Gunawan <sup>b</sup> , Zulia Almaida Siregar <sup>c</sup>**

**<sup>a</sup>** Program Studi Teknik Informatika, [mhdilhamstb@gmail.com,](mailto:mhdilhamstb@gmail.com) STIKOM Tunas Bangsa, Pematangsiantar, Indonesia <sup>b</sup> Program Studi Teknik Informatika[, indra@amiktunasbangsa.ac.id,](mailto:indra@amiktunasbangsa.ac.id) STIKOM Tunas Bangsa, Pematangsiantar **<sup>c</sup>** Program Studi Komputerisasi Akuntansi[, zulia@amiktunasbangsa.ac.id,](mailto:zulia@amiktunasbangsa.ac.id) STIKOM Tunas Bangsa, Pematangsiantar

#### **ABSTRACT**

The development of the *network* has changed, which used to use cables, now many wireless *network*s are built or commonly called Wireless Local Area *Network*s (WLAN). The use of the internet is increasingly widespread, starting from government agencies, companies, schools and others. WLAN *network* currently has a very important role as various information that we are looking for we can easily get on the internet. As well as used to make it easier to do our work such as exchanging and storing data. The internet has benefits if *User*s use it properly. The internet can also have an impact if it is used improperly, namely students at SMP Negeri 1 Dolok Merawan accessing the *website* during class hours which can disrupt teaching and learning activities. Then it is necessary to apply the *Firewall Filter*ing method using a proxy router to block and limit *website*s at certain hours to support better and more comfortable teaching and learning activities.

**Keywords**: *Network* Security, WLAN, *Firewall*, *Filter*ing, *Mikrotik*.

#### **ABSTRAK**

Perkembangan jaringan sudah berubah, yang dulu nya menggunakan kabel sekarang banyak dibangun jaringan tanpa kabel atau biasa disebut dengan Wireless Local Area *Network* (WLAN). Penggunaan internet semakin meluas mulai dari instansi pemerintah, perusahaan, sekolah dan lain-lain. Jaringan WLAN saat ini memiliki peranan yang sangat penting seperti berbagai informasi yang kita cari mudah kita dapatkan di internet. Serta digunakan untuk memudahkan dalam melakukan pekerjaan kita seperti pertukaran dan penyimpanan data. Internet memiliki manfaat jika pengguna memakainya dengan baik. Internet juga bisa memberi dampak apabila penggunaannya yang tidak wajar, yaitu siswa-siswi SMP Negeri 1 Dolok Merawan mengakses *website* di jam pelajaran yang dapat menggangu kegiatan belajar mengajar. Maka diperlukan penerapan metode *Firewall Filter*ing menggunakan router *mikrotik* untuk memblokir dan membatasi *website* pada jam tertentu untuk menunjang kegiatan belajar mengajar yang lebih baik dan nyaman.

**Kata Kunci**: Keamanan Jaringan, WLAN, *Firewall*, *Filter*ing, *Mikrotik*.

## **1. PENDAHULUAN**

Pengembangan teknologi jaringan komputer sekarang sangat cepat, seperti fisik dan aplikasi komputer [1]. Jaringan komputer seperti telah menjadi keperluan di era ini, karena semua orang secara tidak langsung sekarang memerlukan informasi terbaru melalui jaringan internet yang baik memakai komputer, laptop atau hand phone [2]. Sejalan dengan perkembangannya fisik dan aplikasi komputer sudah sangat berbeda, dulu banyak memakai kabel sekarang di masa pengembangan jaringan sekarang sebagian besar dibangun nirkabel [3]. Jaringan nirkabel merupakan jaringan komputer yang tersambung melintasi gelombang elektromagnetik sebagai media transfer atau biasa disebut dengan Wireless local area *network* (WLAN) [4], lain dari LAN yang memakai kabel sebagai sarana transmisi [5]. Jaringan komputer dengan WLAN cukup fleksibel karena itu tergantung pada suatu lokasi atau tempat contoh LAN memakai kabel sebagai media [6].

*Mikrotik* merupakan perangkat lunak sistem yang bisa dipakai sebagai router jaringan yang dapat diandalkan, sertakan berbagai fitur lengkap untuk jaringan dan nirkabel [7]. *Mikrotik* pada perangkat standar berbasis *hardware* pada komputer pribadi (PC) dikenal memiliki kestabilan, menjaga keunggulan dan elastisitas agar berbagai contoh paket data dan mengelola proses suatu routing [8]. *Mikrotik* melakukannya seperti router pc

*Received September 30, 2022; Revised Oktober 2, 2022; Accepted 17 November, 2022*

besar yang berguna untuk Internet Service Provider (ISP) yang kita inginkan. Menjalankan beberapa aplikasi dari berbagai hal yaitu yang paling ringan ke yang canggih [9]. Router merupakan alat jaringan yang bisa menghubungkan jaringan dengan jaringan lain. Sekilas router yang mirip dengan bridge, Router lebih pintar membandingkan bridge. Router bekerja menggunakan tabel routing yang disimpan dalam memori untuk membuat keputusan di mana dan bagaimana berkemas dikirim. Router dapat memotong jalan yang terbaik untuk bepergian dengan paket data [10].

Jaringan Wireless Local Area *Network* (WLAN) pada SMP Negeri 1 Dolok Merawan digunakan untuk membantu menghubungkan jaringan komputer para guru dan siswa-siswi untuk bisa mengakses internet. Serta digunakan untuk memudahkan dalam melakukan pekerjaan mereka seperti, pertukaran dan penyimpanan data. Internet memiliki manfaat jika pengguna memakainya dengan baik. Internet juga bisa memberi dampak dengan penggunaannya yang tidak wajar, yaitu siswa-siswi mengakses *website* di jam pelajaran yang dapat menggangu kegiatan belajar mengajar. Solusinya yaitu memblokir dan memberi batasan akses ke *website* pada jam tertentu sehingga tidak dapat diakses. Upaya untuk pencegahan tersebut yaitu melakukan pem-*filter*-an *website* dengan menggunakan *Mikrotik*. Berdasarkan uraian tersebut, maka perlu dilakukan penelitian ini.

Beberapa penelitian terkait topik ini antara lain; Penelitian dengan memanfaatkan web proxy untuk mengoptimalkan keamanan jaringan Wireless Local Area Network (WLAN) pada Balai Besar Pelatihan Kesehatan Jakarta. Penerapan web proxy menggunakan router mikrotik untuk memblokir situs media sosial dan situs streaming untuk menunjang aktifitas kerja user. Untuk memberikan fitur autentikasi pada user yang akan menggunakan jaringan wireless LAN perlu diterapkannya sistem hotspot login yang disediakan Hotspot Server pada Router Mikrotik. Setelah diterapkannya web proxy ini, maka user tidak dapat mengakses situs yang tidak sesuai dengan pekerjaan dan pembelajaran, serta hanya user yang dapat melewati proses otentikasi yang dapat mengakses ke jaringan wireless tersebut [11]. Selanjutnya penelitian dengan memanfaatkan *Firewall* untuk mengatasi masalah lambatnya akses internet akibat penyalahgunaan yang dilakukan pada Sekolah Menengah Pertama (SMP) YADIKA 5 Jakarta. Diperlukan mekanisme *Firewall* agar pengaturan situs di router mikrotik yang terkoneksi pada komputer menjadi aman. Sebagian masalah yang ada saat ini pada SMP YADIKA 5 Jakarta adalah masih mudahnya para siswa dan siswi untuk mengakses media sosial dan mengakses streaming video. Penelitian ini berhasil mengimplementasikan konfigurasi *Firewall* yang diterapkan di SMP YADIKA 5 untuk membatasi akses media sosial dan streaming video [12].

## **2. TINJAUAN PUSTAKA**

# **2.1.** Jaringan WLAN

eknologi jaringan WLAN merupakan sebuah teknologi dalam bidang telekomunikasi yang berkembang sangat pesat belakangan ini. Dengan adanya Wifi (Wireless Fidelity) memungkinkan pengguna internet dapat menggunakan jaringan internet dengan jarak yang cukup luas. Jaringan WLAN sering digunakan pada area perkantoran, insitusi, sekolah, dan lain sebagainya [13]..

## **2.2.** *Mikrotik*

Mikrotik merupakan salah satu perangkat jaringan yang digunakan untuk mengatur semua kebutuhan jaringan pada suatu perusahaan atau organisasi [14]. Router mikrotik sebagai server untuk mengelola jaringan yang memberikan hak akses kepada sub jaringan, kemudian sub jaringan menerima hak akses yang diberikan server [15]. Penggunaan mikrotik merupakan bagian yang terpenting dalam hal ini, sebab mikrotik memberikan sinyal pancaran berupa hospot, sehingga pemakai atau user nantinya dapat mengakses wifi dari sinyal hospot dari mikrotik. Pembuatan QR code dapat di cetak melalui software Mikhmon yang dapat terintegrasi dengan Mikrotik. Umumnya, untuk memakai jaringan dari WiFi kita harus mengetahui sandi atau kata kunci agar dapat login dan memakai jaringan WiFi [16].

## **2.3.** *Firewall*

*Firewall* merupakan suatu fitur ataupun sistem yang digunakan untuk memfilter paket data dari luar ataupun dari dalam jaringan yang tersambung dalam satu jaringan. *Firewall* merupakan alat yang digunakan untuk menghindari orang luar untuk mendapatkan akses ke suatu jaringan komputer. *Firewall* tersebut berperan untuk mengizinkan lalu lintas jaringan yang dianggap aman untuk melaluinya serta menghindari lalu lintas yang dianggap tidak aman. Umumnya, sebuah *Firewall* diterapkan dalam sebuah mesin terdeteksi yang berjalan pada pintu gerbang (gateway) antara jaringan lokal serta jaringan yang lain. *Firewall* hendak

melaksanakan monitoring terhadap seluruh paket data jaringan yang melewatinya serta paket data yang dianggap tidak aman / serangan akan tersimpan di dalam file yang dinamakan log yang ada di *Firewall* [17]*.*

## **3. METODOLOGI PENELITIAN**

**3.1.** Lokasi dan Waktu Penelitian

Lokasi penelitian dilakukan di SMP NEGERI 1 DOLOK MERAWAN. Adapun waktu pelaksanaannya dimulai pada bulan Maret sampai dengan April 2021.

## **3.2.** Rancangan Penelitian

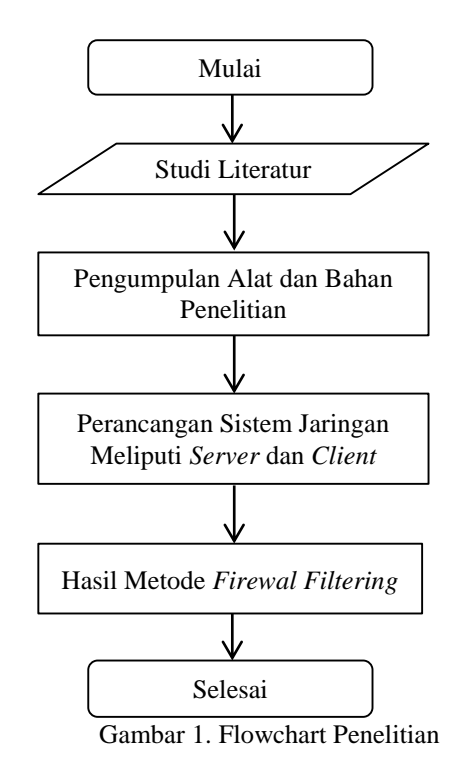

## **3.3.** Prosedur dan Pengambilan Data

Prosedur dan pengambilan data dilakukan dengan beberapa tahapan yaitu:

1. Observasi

penulis melakukan pengamatan secara langsung ke SMP NEGERI 1 DOLOK MERAWAN untuk memperoleh data yang akan diperlukan.

2. Studi pustaka

Merupakan metode pengumpulan data yang diperoleh dari buku-buku atau jurnal dalam pencarian referensi terkait pengumpulan data maupun perancangan aplikasi yang akan dibangun, yaitu referensi mengenai Jaringan WLAN, *Firewall Filter*ing dan *Mikrotik*.

3. Analisis kebutuhan

Penulis akan melakukan analisis kebutuhan untuk menjadi solusi terhadap permasalahan, berupa perangkat yang digunakan, topologi baru yang akan diterapkan, software yang digunakan untuk melakukan pemblokiran yaitu Router OS dan teknik pemblokiran menggunakan *Firewall* dan *web proxy*.

- 4. Wawancara Penelitian Melakukan wawancara dengan sekretaris yang ada di sekolah dan pengguna untuk mendapatkan data dan informasi yang berkaitan dengan penggunaan jaringan internet pada SMP Negeri 1 Dolok Merawan.
- 5. Pengolahan Data Pada langkah ini data-data yang sudah didapat dari studi pustaka dan wawancara penelitian di lapangan kemudian diolah untuk menyelesaikan permasalahan yang ada.

#### **3.4.** Analisis Data

Alat analisis data dilakukan dengan beberapa tahapan yaitu:

- 1. Bahan yang digunakan untuk penelitian ini adalah perangkat jaringan wireless LAN yang ada di SMP NEGERI 1 DOLOK MERAWAN. Bahan tersebut akan digunakan sebagai sampel untuk uji coba dalam pemblokiran menggunakan *Mikrotik*.
- 2. Analisis Permasalahan, Melakukan analisis terhadap permasalahan atau kendala yang dihadapi terkait dengan infrastruktur jaringan pada sekolah, serta memberikan solusi terhadap masalah yang ditemukan.
- 3. Analisis Kebutuhan Peneliti menganalisis kebutuhan perangkat yang diperlukan baik itu hardware maupun software dalam pengembangan terhadap infrastruktur jaringan.

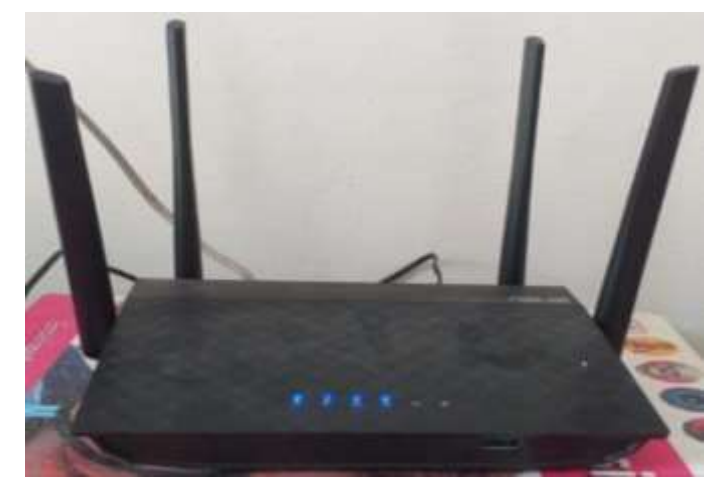

Gambar 2. Wireless Asus RT-AC58U

Pada gambar 2 di ketahui bahwa dalam penggunaan jaringan wireless, SMP Negeri 1 Dolok Merawan menggunakan Router Asus RT-AC58U. Adapun Spesifikasi Wireless Asus RT-AC58U sebagai berikut :

- Merek : Asus
- Nama : RT-AC58U
- Tipe : RT-AC58U
- Ukuran : 207 x 148,8 x 35,5 mm
- $Bobot$  : 395 g
- Chipset : Qualcomm IPQ4018 @ 717 MHz
- RAM : 128 MB
- Flash : 128 MB
- 
- Protokol : IPv4 IPv6
- $Kecepatan$  : 400 + 867 Mbps
- Standard : IEEE 802.11a/b/g/n/ac
- Keamanan : WEP, WPA, WPA2, WPS
- IP bawaan : 192.168.1.1
- Nama Pengguna : Admin
- Kata Sandi : Admin

Dalam pengerjaan penelitian ini, alat penelitian yang digunakan untuk mendukung penelitian sebagai berikut

1. *Mikrotik* RB941 (*Hardware*)

:

- 2. Router OS (*Software*)
- 3. Winbox (*Software*)

**3.5.** Diagram Aktivitas Kerja Penelitian

Diagram aktivitas Kerja penelitian disajikan seperti gambar berikut.

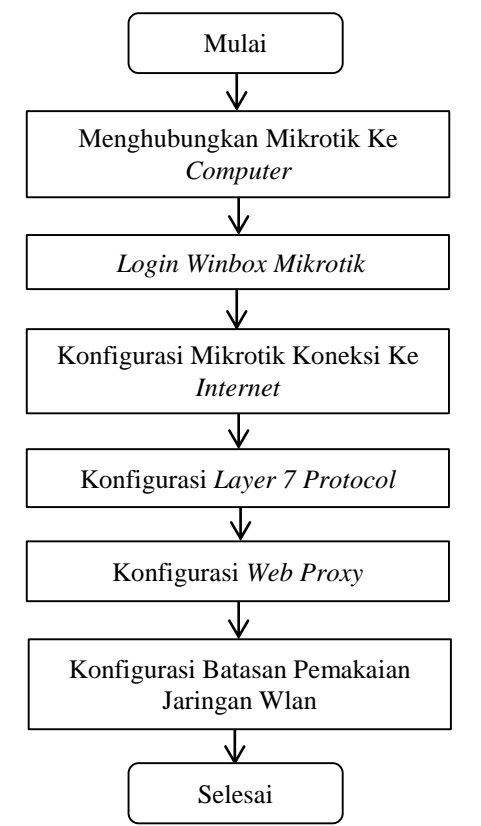

Gambar 3. Diagram Aktivitas Kerja Penelitian

## **4. HASIL DAN PEMBAHASAN**

### **4.1.** Kebutuhan Hardware dan Software

Perangkat keras (Hardware) yang dibutuhkan yaitu *router board mikrotik*, Wireless Access Point, dan komputer. *Router board* merupakan device yang digunakan untuk me-routing jaringan dengan sistem operasi *mikrotik*. Tahap pertama yaitu mengganti router RB941-2nD-Tc yang diinstalasi dengan Operating System (OS) *mikrotik*, kemudian menghubungkan access point yang akan terhubung langsung dengan *mikrotik*. Sedangkan perangkat lunak (Software) yang dibutuhkan untuk kelancaran sistem adalah winbox v3.28.

#### **4.2.** Metode *Firewall Filter*ing

Pada sistem keamanan jaringan WLAN akan menggunakan *mikrotik* dengan metode *Firewall filter*ing. Sistem ini akan melakukan pem-*filter*-an menggunakan layer 7 *protocol* dan *web proxy* untuk blok *website* pada jam tertentu. Keberadaan *Firewall* dalam layanan *mikrotik* router dapat memecahkan masalah di atas, *Firewall* Secara umum, itu adalah pelindung jaringan di dalam dan di luar router melalui port-port yang ada. Dengan layanan router *mikrotik* layanan *Firewall* juga dapat digunakan untuk mengkonfigurasi jaringan apa pun yang dapat mengakses dan tidak diizinkan untuk mengakses dan juga bisa membatasi port mana yang dapat masuk dan keluar melewati router guna melindungi jaringan Internet

#### **4.3.** Hasil Percobaan

**4.3.1.** Login *Mikrotik*

Buka aplikasi winbox dan kolom connect to pilih Mac Address *Mikrotik* Routerboard RB941-2Nd-Tc yang akan digunakan. Untuk login menggunakan *User* dan password yang sudah ditentukan.

## **4.3.2.** Konfigurasi *Mikrotik* koneksi Internet

Pada tahap ini akan dilakukan konfigurasi sebuah *mikrotik* agar bisa terkoneksi ke internet melalui jaringan WLAN. Pertama setting Interface pada ether1 dan ether2 untuk membedakan jaringan WLAN dan komputer.

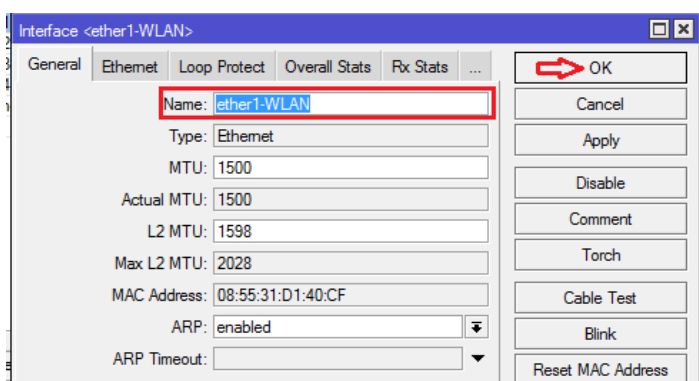

Gambar 4. Setting WLAN Pada Ether1

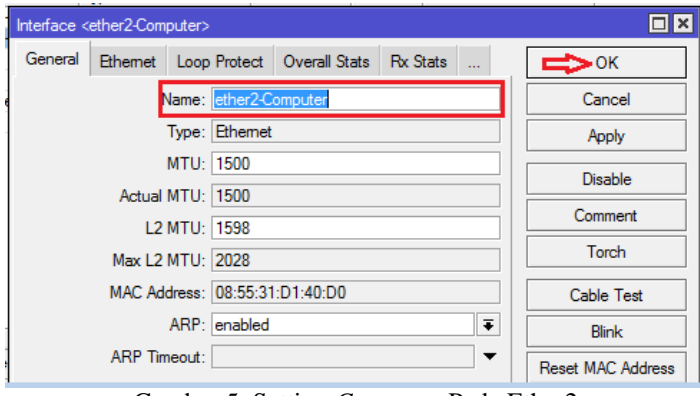

Gambar 5. Setting *Computer* Pada Ether2

| <b>Interace Lat</b> |                                                                                                    |         |                      |                      |      |          |             |            |                 | 回图        |
|---------------------|----------------------------------------------------------------------------------------------------|---------|----------------------|----------------------|------|----------|-------------|------------|-----------------|-----------|
|                     | Interface Interface List Ethernet EoIP Tunnel IP Tunnel GRE Tunnel VLAN VRRP Bonding LTE                               |         |                      |                      |      |          |             |            |                 |           |
|                     |                                                                                                    | E T     | Detect Internet      |                      |      |          |             |            |                 | Find      |
|                     | Name                                                                                                    | / Type  |                      | Actual MTU L2 MTU Tx |      |          | $R_{\rm K}$ |            | Tx Packet (p/s) | Rx Paci * |
| R                   |                                                                                                    |         |                      | 1500                 | 1598 |          | Obos        | 0 bos      |                 | O         |
| R                   |                                                                                                    |         |                      | 1500                 | 1598 | 9.1 kbps |             | $2.4k$ bcs |                 |           |
|                     | <br><td>tihemet</td> <td></td> <td>1500</td> <td>1598</td> <td></td> <td>Obos</td> <td>0 bps</td> <td></td> <td>0</td> | tihemet |                      | 1500                 | 1598 |          | Obos        | 0 bps      |                 | 0         |
|                     | o effect                                                                                                    | Ethemet |                      | 1500                 | 1598 |          | Obos.       | Obps       |                 | O.        |
|                     | openine1                                                                                                    | PWR     |                      | 1500                 | 1598 |          | Obos:       | Obes       |                 | O.        |
| IX.                 | When T                                                                                                    |         | Wreiess (Athenos AR9 | 1500                 | 1600 |          | lite        | Obes       |                 |           |

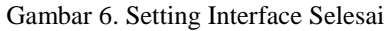

Setelah di bagian *interface*, kemudian masuk ke menu *IP* > *Address list*. Lakukan Setting sesuai dengan topologi yang di buat, untuk Ether1-WLAN pada address 192.168.1.1/24 dan *network* 192.168.1.0. Sedangkan untuk Ether2-*Computer* pada *address* 192.168.137.1/24 dan *network* 192.168.137.0.

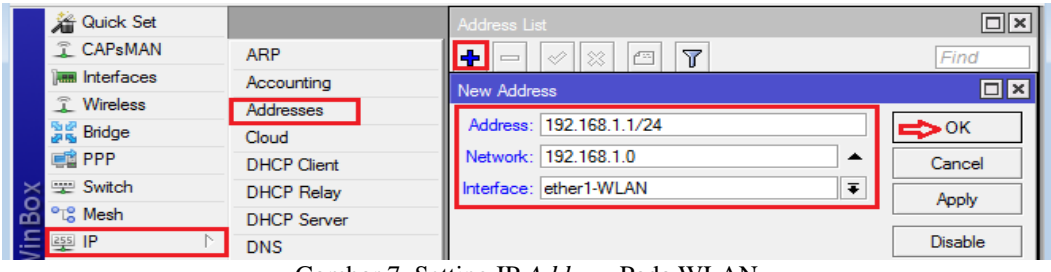

Gambar 7. Setting IP *Address* Pada WLAN

| <b>Red Quick Set</b>                         |                    | Address List                                                  | $\Box$ $\times$ |
|----------------------------------------------|--------------------|---------------------------------------------------------------|-----------------|
| <b>T CAPsMAN</b>                             | ARP                | ъ.<br>$\overline{\mathbb{Y}}$<br>$\ggg$<br>西<br>⊘<br>$\equiv$ | Find            |
| <b>REB</b> Interfaces                        | Accounting         | New Address                                                   | $\Box$ $\times$ |
| <b>T</b> Wireless                            | Addresses          |                                                               |                 |
| <b>De Bridge</b>                             | Cloud              | Address: 192.168.137.1/24                                     | ±>ок            |
| <b>EN PPP</b>                                | <b>DHCP Client</b> | 192.168.137.0<br>Network:<br>▲                                | Cancel          |
| Switch                                       | <b>DHCP Relay</b>  | $\overline{\bullet}$<br>ether2-Computer<br>Interface:         | Apply           |
| <sup>o</sup> <sup>12</sup> <sub>c</sub> Mesh | <b>DHCP Server</b> |                                                               |                 |
| 要 IP                                         | <b>DNS</b>         |                                                               | <b>Disable</b>  |

Gambar 8. Setting IP Address Pada *Computer*

| Address List                                                  |                 |  |  |  |  |  |  |  |  |
|---------------------------------------------------------------|-----------------|--|--|--|--|--|--|--|--|
|                                                               | Find            |  |  |  |  |  |  |  |  |
| <b>Address</b><br>Network                                     | Interface       |  |  |  |  |  |  |  |  |
| <b>수 192.168.1.1/24 192.168.1.0</b>                           | ether1-WLAN     |  |  |  |  |  |  |  |  |
| ← 192.168.137.1 192.168.137.0                                 | ether2-Computer |  |  |  |  |  |  |  |  |
| $Combon$ $\Omega$ $\chi$ strips ID $\Lambda$ delenge $\Omega$ |                 |  |  |  |  |  |  |  |  |

Gambar 9. Setting IP Address Selesai

Setelah di bagian *IP Address*, Masuk ke menu *IP DNS*. Menggunakan *DNS Google*, *servers* 8.8.8.8 bagian bawah 8.8.4.4 dan klik centang bagian *allow remote requests*, kemudian klik *Apply OK*.

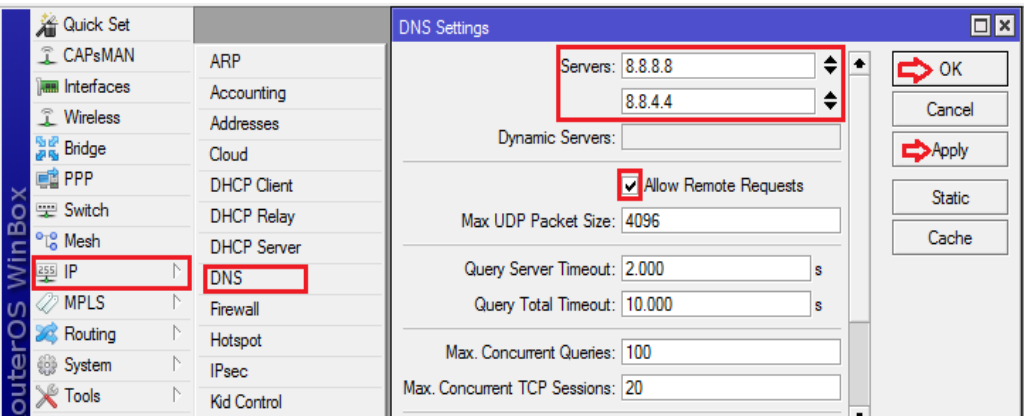

Gambar 10. Setting IP DNS Selesai

Setelah bagian *IP DNS*, Masuk ke menu *IP Firewall* tambahkan *NAT* bagian *General* untuk *chain* nya *srcnat* dan *Out interface* pilih sumber *internet* yaitu Ether1-WLAN kemudian *apply*, bagian *Action* kita pilih *masquerade* klik *Apply OK*.

| <b>Guick Set</b>                                                                                                    | ARP                                                                                                    | 日日<br><b>Firewall</b>                                                                                                    |
|----------------------------------------------------------------------------------------------------|----------------------------------------------------------------------------------------------------|----------------------------------------------------------------------------------------------------|
| <b>CAPsMAN</b><br>Interfaces<br><b>Wreless</b><br><b>Bridge</b><br><b>HE PPP</b><br>Switch<br>WinBo:<br>I Mesh<br>山中<br>MFLS:<br>Routing<br>ter05<br>System<br>Queues | <b>STATISTICS</b><br>Accounting<br>Addresses<br>Cloud<br>DHCP Client<br>DHCP Ralay<br>DHCP Server<br>DNS<br>Foysest<br>Hotspot<br><b>FHC</b><br>Kid Control<br>Neighbors | Filter Flutes: NAT<br>Service Ports<br>Address Lists<br>Mangler<br>Connections<br>Raw<br>Layer7 Protocols<br>₽<br>启<br>v<br>no Fissat Counters<br><b>DO</b> Fisset All Counters<br>Ŧ<br>1 Forut<br>1all<br>Action<br>u<br>Src. Address Dat. Address Proto Src. Port<br>in inter. Dut.<br><b>Chain</b><br>Dat. Port |
| <b>DOM</b>                                                                                                    |                                                                                                    | $\bullet$                                                                                                    |

Gambar 11. Setting IP *Firewall*

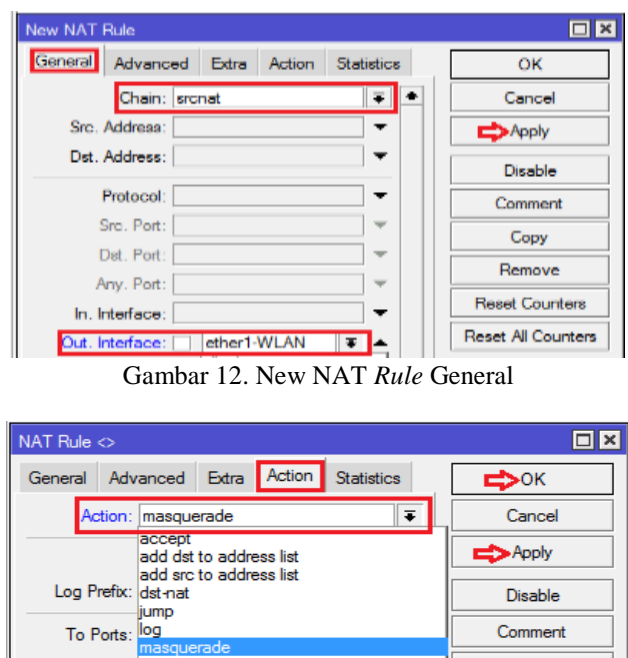

| NAT Rule $\Leftrightarrow$ |                                                  |                           |  |  |  |
|----------------------------|--------------------------------------------------|---------------------------|--|--|--|
| General                    | Action<br><b>Statistics</b><br>Extra<br>Advanced | $\Rightarrow$ ok          |  |  |  |
|                            | Action: masquerade<br>ä,                         | Cancel                    |  |  |  |
|                            | accept<br>add dst to address list                | <b>EXAPPLY</b>            |  |  |  |
|                            | add src to address list<br>Log Prefix: dst-nat   |                           |  |  |  |
| To Ports: log              | jump<br>masquerade                               | Comment                   |  |  |  |
|                            | netmap<br>passthrough                            | Copy                      |  |  |  |
|                            | redirect<br>retum                                | Remove                    |  |  |  |
|                            | same<br>src-nat                                  | <b>Reset Counters</b>     |  |  |  |
|                            |                                                  | <b>Reset All Counters</b> |  |  |  |

Gambar 13. New NAT *Rule Action*

Setelah di *IP Firewall*, kemudian cek *IP Routes* pada bagian *DST Address* dan *Gateway*.

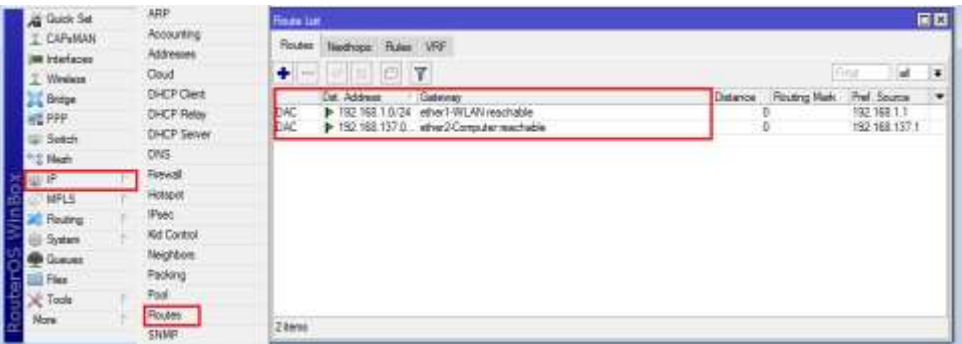

Gambar 14. IP Routes Selesai

Setelah itu di coba, *setting mikrotik* sudah berhasil terkoneksi dengan *internet*. Klik menu *New Terminal* dan ping ke google , ketik ping 8.8.8.8 enter.

| L CAPSMAN<br>m Interfaces<br>T. Wireless<br><b>Bridge</b><br><b>ING</b> PPP                          | [7]<br>command [?]                                                                                 | MikroTik RouterOS 6.45.9 (c) 1999-2020<br>Gives the list of available commands<br>Gives help on the command and list of arguments             |               |                                                                                        | http://www.mikrotik.com/ + |  |
|----------------------------------------------------------------------------------------------------|----------------------------------------------------------------------------------------------------|----------------------------------------------------------------------------------------------------|---------------|----------------------------------------------------------------------------------------|----------------------------|--|
|                                                                                                    |                                                                                                    |                                                                                                    |               |                                                                                        |                            |  |
| WW Switch<br><sup>o</sup> E Mesh<br><b>BALL IP</b>                                                   | [Tab]                                                                                              | Completes the command/word. If the input is ambiguous,<br>a second [Tab] gives possible options<br>Move up to base level<br>Move up one level |               |                                                                                        |                            |  |
| <b>MPLS</b><br><b>Routing</b><br><b>System</b><br>Queues<br>Files<br>Log<br><b>A RADIUS</b><br>Tools | command<br>SEO HOST<br>0.8.8.8.8<br>18.8.8.8<br>28.8.8.8<br>3 8.8.8.8<br>4, 8, 8, 8, 8<br>58.8.8.8 | Use command at the base level<br>[Ilham@MHD ILHAM] > ping 8.8.8.8                                                                             | SIZE TTL TIME | 56 116 15mm<br>56 116 14ms<br>56 116 14ma<br>56 116 15mm<br>56 116 14ms<br>56 116 15mm | <b>STATUS</b>              |  |

Gambar 15. Berhasil Terkoneksi

Selanjutnya distribusikan ke komputer, agar komputer bisa online. *Setting IP DHCP Server*.

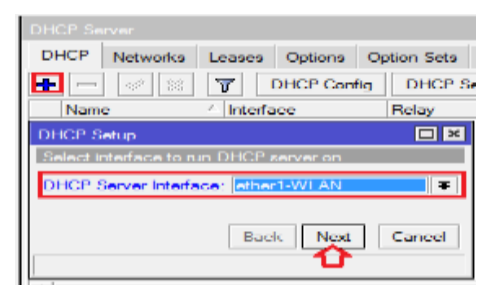

Gambar 16. DHCP Setup

| DEIGE Server      |                                    |                         |                    |                    |
|-------------------|------------------------------------|-------------------------|--------------------|--------------------|
| DHCP              | Networks                           | Leases                  | Options            | <b>Option Sets</b> |
| $\sqrt{2}$<br>÷   | 88123                              | $\overline{\mathbf{u}}$ | <b>DHCP Config</b> | DHCP <sub>S</sub>  |
| Name              |                                    | Interface               |                    | Relay              |
| <b>DHCP Setup</b> |                                    |                         |                    | <b>FIX</b>         |
|                   | Select network for DHCP addresses  |                         |                    |                    |
|                   | DHCP Address Space: 192.168.1.0/24 |                         |                    |                    |
|                   |                                    | Back                    | Next               | Cancel             |

Gambar 17. DHCP Setup

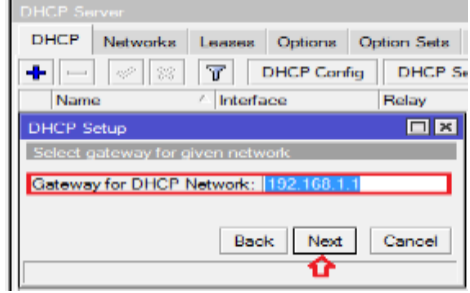

Gambar 18. DHCP Setup

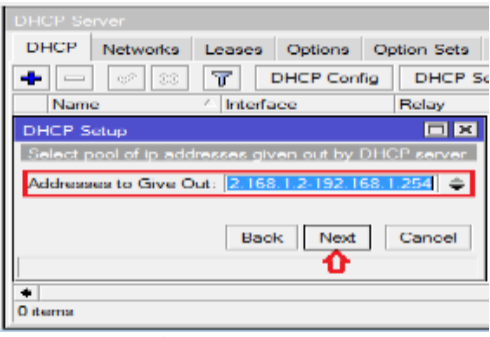

Gambar 19. DHCP Setup

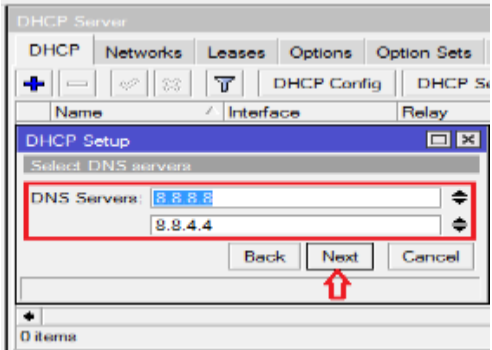

Gambar 20. DHCP Setup

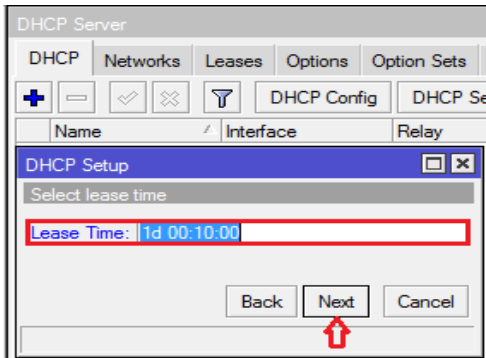

Gambar 21. DHCP Setup

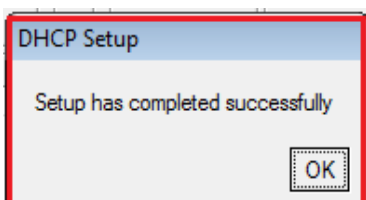

Gambar 22. Komputer Sukses Terkoneksi

**4.3.3.** Konfigurasi Layer 7 *Protocol*

Pada tahap ini akan dilakukan proses blok beberapa media sosial menggunakan *mikrotik layer 7 protocol*. Pertama buka *winbox* klik menu *IP* > *Firewall*.

Pilih *layer 7 protocols* , kemudian klik *add* (+) berwarna biru, akan muncul jendela baru seperti gambar dibawah ini. Untuk *name* nya bisa sesuai dengan keinginan, sedangkan untuk *regexp* diisi dengan nama domain situs yang di blok. Format *regexp* yaitu ^.+(*website*.com).\*\$ atau jika ingin blok beberapa *website* format *regexp* yaitu ^.+(*website*1.com|*website*2.com).\*\$.

**JUISIK** Vol. 2, No.3 November 2022, pp. 01-16

| Session     | Settings                                                                                                    | Ilham@08:55:31:D1:40:D0 (MHD ILHAM) - WinBox (64bit) v6.45.9 on hAP lite (smips)<br>Dashboard                                                                                                    | <b>These Hitel West</b> |
|-------------|----------------------------------------------------------------------------------------------------|----------------------------------------------------------------------------------------------------|-------------------------|
| 42          | $\sim$<br>Safe Mode                                                                                                    | Session: 08:55:31:D1:40:D0                                                                                                    |                         |
| c<br>Ē<br>킁 | <b>All Quick Set</b><br><b>CAP</b> EMAN<br>Interfaces<br>Wireless<br><b>Bridge</b><br><b>ING PPP</b><br>uga Switch<br><b>Mesh</b><br><b>ULL IP</b><br><b>MPLS</b><br>Routing<br>System<br>Queues<br>Files<br>Log<br><b>MA RADIUS</b><br>Toola<br>New Terminal<br>Make Supout nf<br>Manual<br>New WinBox<br>Exit | ARP<br>Accounting<br>Addresses<br>Cloud<br><b>DHCP Client</b><br><b>DHCP Relay</b><br><b>DHCP Server</b><br><b>DNS</b><br>Firewall<br>Hotapot<br><b>IPsec</b><br><b>Kid Control</b><br>Neighbors<br>Packing<br>Pool<br>Routes<br><b>SNMP</b><br>Services<br>Settings |                         |
|             |                                                                                                    | Socks                                                                                                    |                         |

Gambar 23. IP *Firewall*

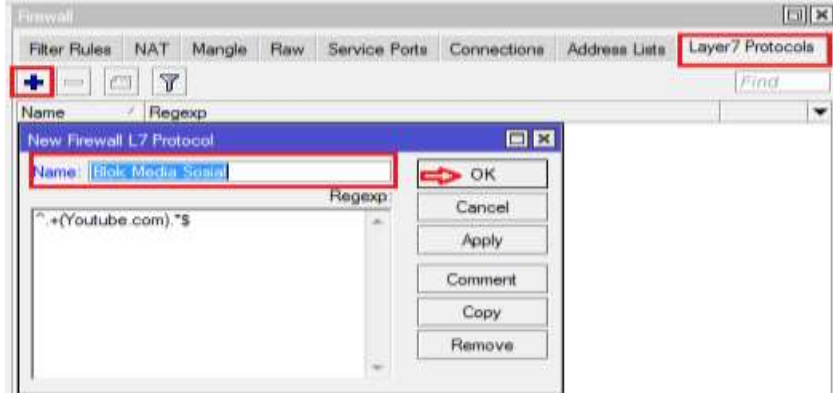

Gambar 24. Layer 7 *Protocol*s

| Firewall            |            |                                      |     |                           |  |                                |
|---------------------|------------|--------------------------------------|-----|---------------------------|--|--------------------------------|
| <b>Filter Rules</b> | <b>NAT</b> | Mangle                               | Raw | Service Ports Connections |  | Address Lists Layer7 Protocols |
|                     |            |                                      |     |                           |  | Find                           |
|                     | Regexp     |                                      |     |                           |  |                                |
|                     |            | $^{\circ}$ + $($ Youtube.com $)$ *\$ |     |                           |  |                                |

Gambar 25. *Filter*ing Lalu Lintas Data

Setelah membuat *regexp*, tahap berikutnya yaitu membuat *Rule* pada *Firewall filter*. Masih di jendela *Firewall*, klik tab *Filter Rules* kemudian klik tombol *add* (+) berwarna biru, lakukan konfigurasi dengan bebarapa tahap yaitu sebagai berikut :

| Firewall                  |                               |                |        |                   |                                             |                      |                  | $\ln x$          |
|---------------------------|-------------------------------|----------------|--------|-------------------|---------------------------------------------|----------------------|------------------|------------------|
| <b>Filter Rules</b>       | <b>NAT</b>                    | Mangle         |        |                   | Raw Service Ports Connections Address Lists |                      |                  | Layer7 Protocols |
| n<br>$\qquad \qquad \Box$ | 8<br>$\overline{\mathcal{P}}$ | ╦<br>凸         |        | 00 Reset Counters | <b>00 Reset All Counters</b>                |                      | Find             | all              |
| New Firewall Rule         |                               |                |        |                   |                                             |                      |                  | $\Box$ $\times$  |
| General                   | Advanced                      | Extra          | Action | <b>Statistics</b> |                                             |                      | $\Rightarrow$ OK |                  |
|                           |                               | Chain: forward |        |                   |                                             | $\overline{\bullet}$ | Cancel           |                  |
|                           | Src. Address:                 |                |        |                   |                                             | ▼                    | Apply            |                  |

Gambar 26. *Filter Rules* General

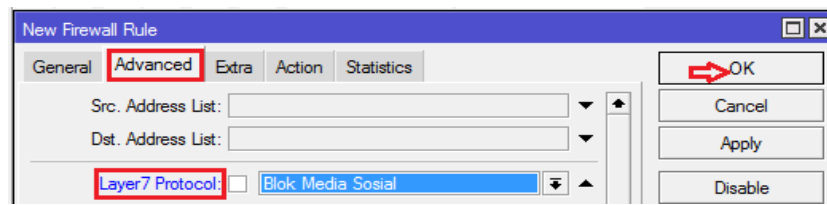

Gambar 27. *Filter Rules Advanced*

| New Firewall Rule |                                                              | $\Box$ $\times$           |
|-------------------|--------------------------------------------------------------|---------------------------|
| General           | Action<br>Advanced<br>Extra<br><b>Statistics</b>             | ⊏>∝                       |
| Action: drop      | $\overline{\bullet}$                                         | Cancel                    |
|                   | accept<br>add dst to address list<br>add src to address list | Apply                     |
| Log Prefix: drop  | fasttrack connection                                         | <b>Disable</b>            |
|                   | jump                                                         | Comment                   |
|                   | llog<br>passthrough<br>reject                                | Copy                      |
|                   | retum                                                        | Remove                    |
|                   | tarpit                                                       | <b>Reset Counters</b>     |
|                   |                                                              | <b>Reset All Counters</b> |

Gambar 28. *Filter Rules Action*

| Firewall            |            |          |                                                 |  |                                                              |           |         |
|---------------------|------------|----------|-------------------------------------------------|--|--------------------------------------------------------------|-----------|---------|
| <b>Filter Rules</b> | <b>NAT</b> | Mangle   |                                                 |  | Raw Service Ports Connections Address Lists Layer7 Protocols |           |         |
|                     | 18.1<br>♦  | ١T<br>西山 | 00 Reset Counters   00 Reset All Counters       |  |                                                              | Find      | lall    |
| $\sharp\sharp$      | Action     | Chain    | Src. Address   Dst. Address   Proto   Src. Port |  |                                                              | Dst. Port | In. Int |
| ٥                   | dron       | forward  |                                                 |  |                                                              |           |         |

Gambar 29. Hasil *Filter Rules*

Setelah selesai melakukan konfigurasi *Firewall Filter* pada *layer 7 protocol*, langkah selanjutnya yaitu mencoba *website* yang telah di lakukan pem-*filter*-an atau blok di *google firefox* apakah berhasil atau tidak.

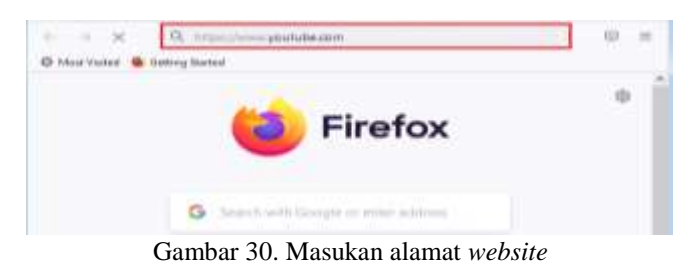

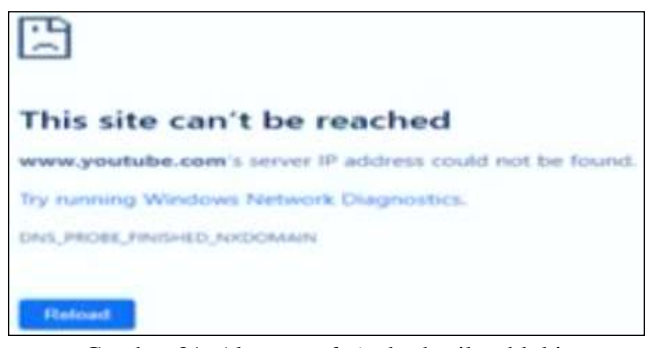

Gambar 31. Alamat *website* berhasil terblokir

**JUISIK** Vol. 2, No.3 November 2022, pp. 01-16

## **4.3.4.** Konfigurasi *Web proxy*

Pada tahap ini akan dilakukan proses blokir *website* media sosial menggunakan *mikrotik web proxy*. Pertama buka *IP* > *Firewall* > *NAT* , kemudian klik *add* (+).

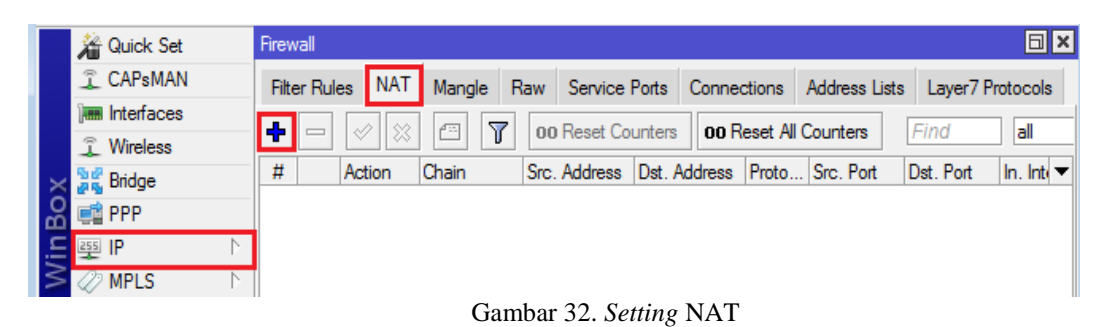

New NAT Rule 回区 General Advanced Extra Action  $\Rightarrow$ <sup>OK</sup>  $\overline{\bullet}$   $\overline{\bullet}$ Chain: dstnat Cancel Src. Address:  $\overline{\phantom{a}}$ Apply  $\overline{\phantom{a}}$ Dst. Address Disable Protocol:  $\Box$  6 (tcp)  $\overline{|\bullet|}$   $\blacktriangle$ Comment Src. Port:  $\overline{\phantom{0}}$ Copy Dst. Port: 30  $\blacktriangle$ Remove

Gambar 33. Nat *Rule* General

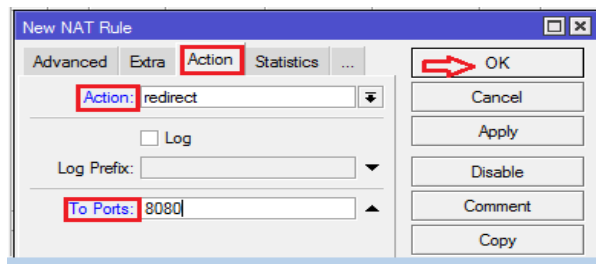

Gambar 34. Nat *Rule Action*

Setelah itu buka *IP* > *Web proxy* lalu centang kotak *enabled* nya, untuk *cache administrator* boleh ubah sesuai keinginan kita. Jika sudah pilih *access* lalu klik.

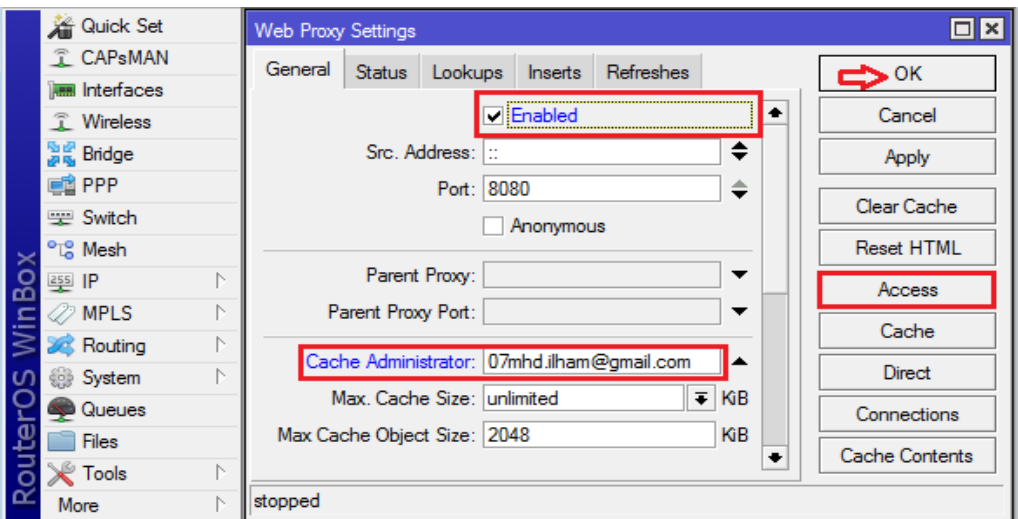

Gambar 35. *Web proxy Settings*

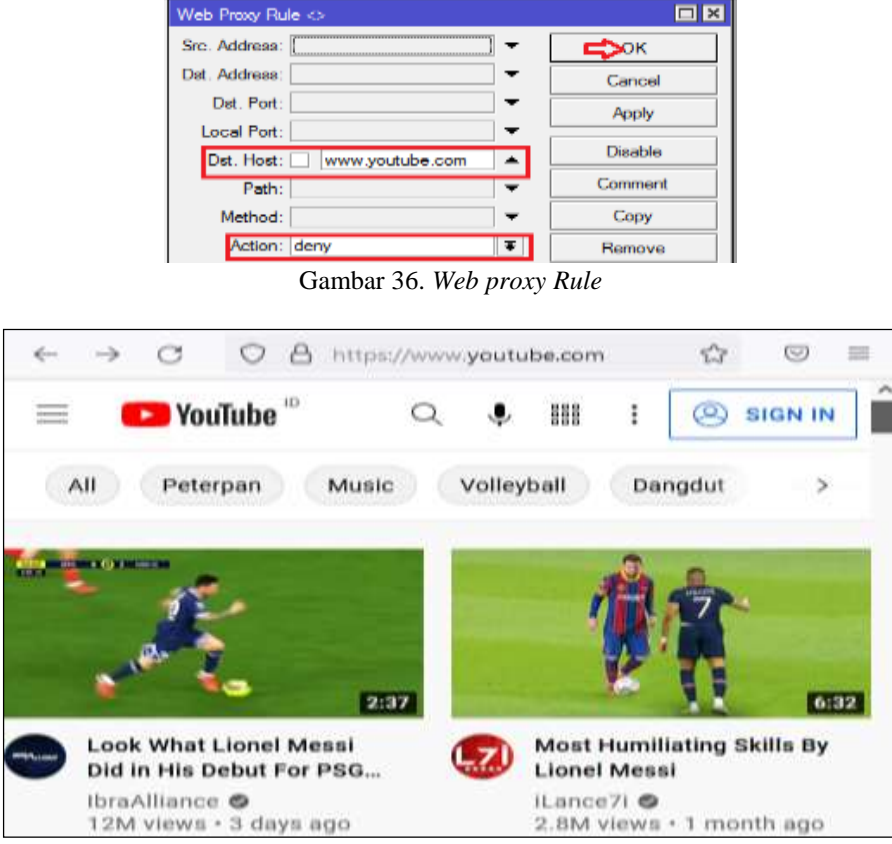

Gambar 37. Alamat *Website* Bisa Diakses

## **4.3.5.** Perbandingan Layer 7 *Protocol* Dan *Web proxy*

Berdasarkan analisis sistem keamanan *filtering Rule* perbandingan konfigurasi layer 7 *protocol* dan *web proxy*. Pada penelitian ini, perbandingan pemblokiran *website* media sosial dengan *mikrotik* di SMP Negeri 1 Dolok Merawan. Berikut hasil perbandingan pemblokiran *computer*1 sampai *computer*8 ketika mengakses *website* media sosial.

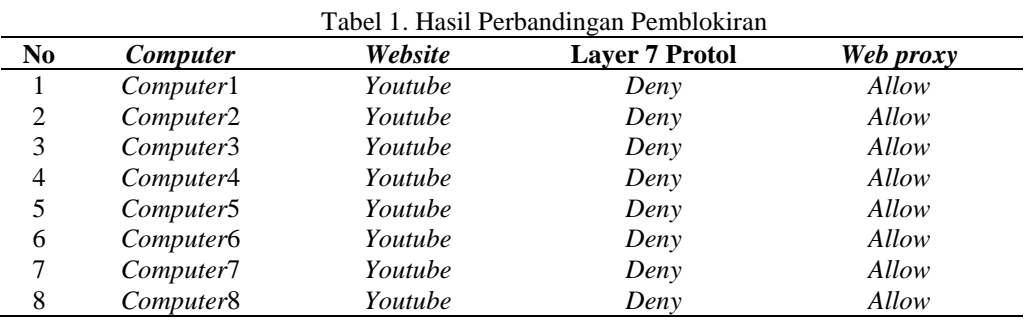

Setelah melakukan analisis pemblokiran pada layer 7 *protocol* dan *web proxy*, ketika dilakukan uji koneksi hasil konfigurasi layer 7 *protocol* pada *computer*1 sampai *computer*8 tidak bisa mengakses *website youtube* karena *website* tersebut *https*. Sedangkan ketika dilakukan uji koneksi hasil konfigurasi *web proxy* pada *computer*1 sampai *computer*8 bisa mengakses *website youtube* karena *web proxy* bisa melakukan pemblokiran pada *http*.

**4.3.6.** Blokir *Website* Pada Jam Tertentu

Pada tahap ini akan dilakukan proses blokir *website* media sosial untuk jam tertentu pada kegiatan belajar mengajar di sekolah menggunakan *mikrotik*. Pertama buka *IP* > *Firewall* > *NAT* , kemudian klik *add* (+).

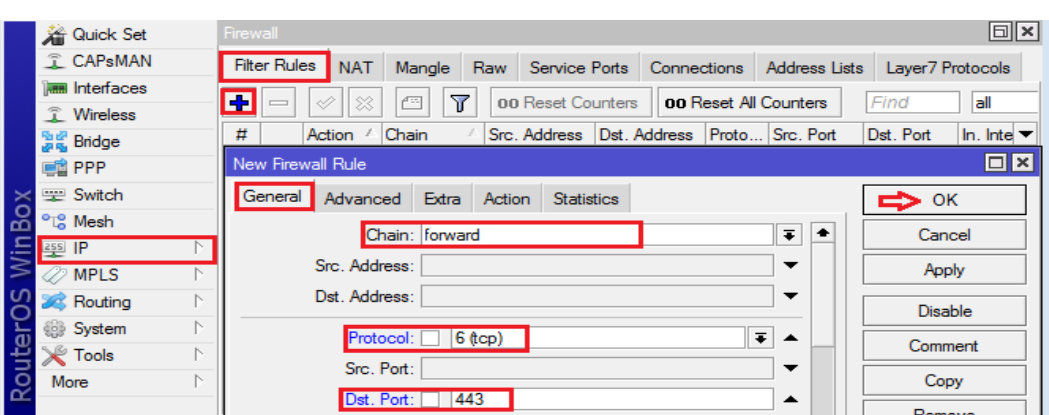

Gambar 38. *Firewall Rule* General

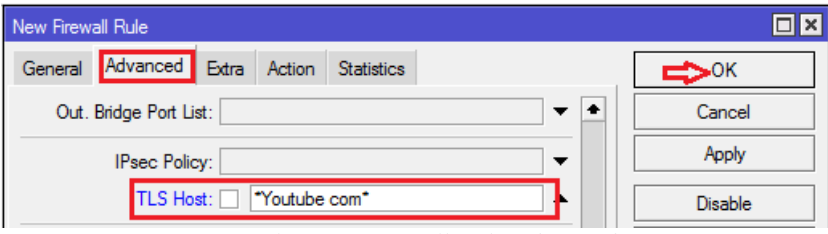

Gambar 39. *Firewall Rule Advanced*

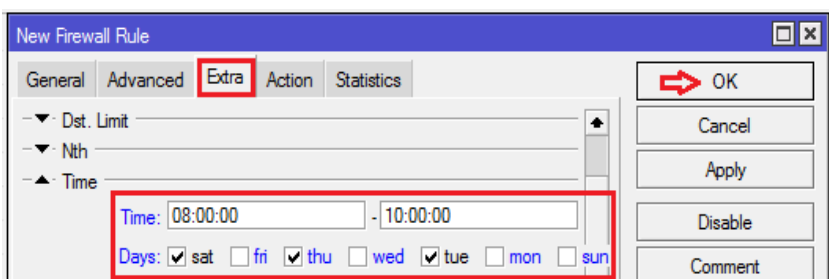

Gambar 40. *Firewall Rule Extra*

#### **5. KESIMPULAN DAN SARAN**

Kesimpulan yang dapat diperoleh berdasarkan pembahasan antara lain bahwa Layer 7 protokol dan *web proxy* merupakan salah satu metode dalam pemblokiran dan telah berhasil dilakukan. Melalui *Firewall*, suatu address tertentu yang diinputkan akan di blokir, sehingga jaringan tersebut tidak akan bisa terhubung dengan *website* tersebut. Jaringan Hotspot *User Mikrotik* sangat efektif dalam membatasi penggunaan jaringan yang ada. *Mikrotik* Router yang digunakan memiliki fungsi yang sama dengan router biasa.

Saran yang dapat diberikan untuk menjadi pertimbangan dalam pengembangan pem-*filter*-an *website* dan membatasi penggunaan data pada jaringan WLAN menggunakan *mikrotik* yaitu; *Web proxy* dan Layer 7 *protocol* adalah yang paling efektif dan efisien untuk membangun jaringan *filter*ing. Dapat dikembangkan untuk mengolah efektivitas pem-*filter*-an *website*, dan dapat dikembangkan untuk membatasi penggunaan jaringan WLAN

## **DAFTAR PUSTAKA**

- [1] A. E. Tangkowit, V. R. Palilingan, and O. E. S. Liando, "Analisis Dan Perancangan Jaringan Komputer Di Sekolah Menengah Pertama," *Edutik : Jurnal Pendidikan Teknologi Informasi dan Komunikasi*, vol. 1, no. 1, pp. 69–82, 2021.
- [2] R. V. B. Ginting, D. Arindani, C. M. W. Lubis, and A. P. Shella, "Literasi Digital Sebagai Wujud Pemberdayaan Masyarakat di Era Globalisasi," *Jurnal Pasopati*, vol. 3, no. 2, pp. 118–122, 2021.
- [3] M. D. S. Lubis, D. Hasannudin, J. Efendi, L. Wiljono, and M. Sufiani, "Membangun Router Pada Jaringan Komputer Menggunakan Ubuntu Os," *Jurnal Teknik Informatika Kaputama (JTIK)*, vol. 4,

no. 2, pp. 111–125, 2020.

- [4] A. Wanto, J. T. Hardinata, H. F. Silaban, and W. Saputra, "Analisis Dan Pemodelan Posisi Access Point Pada Jaringan Wi-Fi Menggunakan Metode Simulate Annealing," *Jurnal Sains Komputer dan Informatika (JSAKTI)*, vol. 1, no. 1, pp. 134–143, 2017.
- [5] R. Sitanggang, "Sistem Informasi Laporan Penjualan Komputer Berbasis LAN," *Jurnal Mahajana Informasi*, vol. 4, no. 1, pp. 62–77, 2019.
- [6] M. Rusdan and M. Sabar, "Analisis dan Perancangan Jaringan Wireless Dengan Wireless Distribution System Menggunakan User Authentication Berbasis Multi-Factor Authentication," *JOINT (Journal of Information Technology)*, vol. 2, no. 1, pp. 17–24, 2020.
- [7] T. Rahman, S. Sumarna, and H. Nurdin, "Analisis Performa RouterOS MikroTik pada Jaringan Internet," *Jurnal INOVTEK Polbeng - Seri Informatika*, vol. 5, no. 1, pp. 178–192, 2020.
- [8] Slamet, H. Pratikno, and Y. M. Maulan, "Workshop JARKOM Berbasis CISCO dan MIKROTIK Untuk Persiapan Uji Kompetensi Keahlian (UKK) Bagi Guru dan Murid di SMK KARTIKA 1 Surabaya," *SHARE (Journal of Service Learning)*, vol. 7, no. 1, pp. 1–7, 2021.
- [9] M. R. N. Wicaksana, "Perancangan Virtual Private Network Layer 2 Tunneling Protocol (L2TP) Berbasis Mikrotik," *Journal of Network and Computer Applications*, vol. 1, no. 1, pp. 38–47, 2022.
- [10] T. Gunawan and D. F. Kurniawan, "Rancang Bangun Jaringan Wireless Local Area Network (WLAN) Menggunakan Metode Routing Statik Pada Smpn 7 Pesawaran," *Jurnal Informatika Software dan Network*, vol. 1, no. 1, pp. 41–47, 2020.
- [11] M. Noviansyah and H. Saiyar, "Pemanfaatan Web Proxy Sebagai Pengoptimal Keamanan Jaringan Wireless LAN," *Jurnal Khatulistiwa Informatika*, vol. 8, no. 1, pp. 34–39, 2020.
- [12] E. Noor and J. C. Chandra, "Implementasi Firewall Pada SMP Yadika 5 Jakarta," *IDEALIS : InDonEsiA journaL Information System*, vol. 3, no. 1, pp. 449–456, 2020.
- [13] A. S. Muzakki, A. Mulyana, and D. A. Nurmantris, "Perancangan Dan Optimasi Jaringan Wlan Di Sman 1 Cibungbulang Kabupaten Bogor," *e-Proceeding of Applied Science*, vol. 5, no. 2, pp. 1636– 1643, 2019.
- [14] Y. H. Tasanah Assakur, M. S. Fahrudin, and F. Ferdiansyah, "Implementasi API Mikrotik untuk Management Router Berbasis Android (Studi Kasus: PT Sigma Adi Perkasa)," *Jurnal Sains dan Informatika*, vol. 6, no. 1, pp. 92–101, 2020.
- [15] A. Hafiz and I. Kurnia, "Mengembangkan Jaringan Wireless Local Area Network (WLAN) Dan Hotspot Pada Amik Dian Cipta Cendikia (DCC) Pringsewu," *JISN(Jurnal Informatika Software dan Network)*, vol. 2, no. 1, pp. 15–22, 2021.
- [16] N. Qosim, "Penerapan Quick Response Code Dalam Akses Jaringan Internet Menggunakan Mikrotik Routerbrand Rb941-2nd Hap," *JISTech (Journal of Islamic Science and Technology) JISTech*, vol. 4, no. 2, pp. 137–148, 2019.
- [17] Y. A. Wijaya, A. Bahtiar, K Kaslani, and N. R, "Analisa Klasifikasi menggunakan Algoritma Decision Tree pada Data Log Firewall," *Jurnal Sistem Informasi dan Manajemen*, vol. 9, no. 3, pp. 256–264, 2021.